## Installing Adobe Creative Cloud (CC) Windows computers

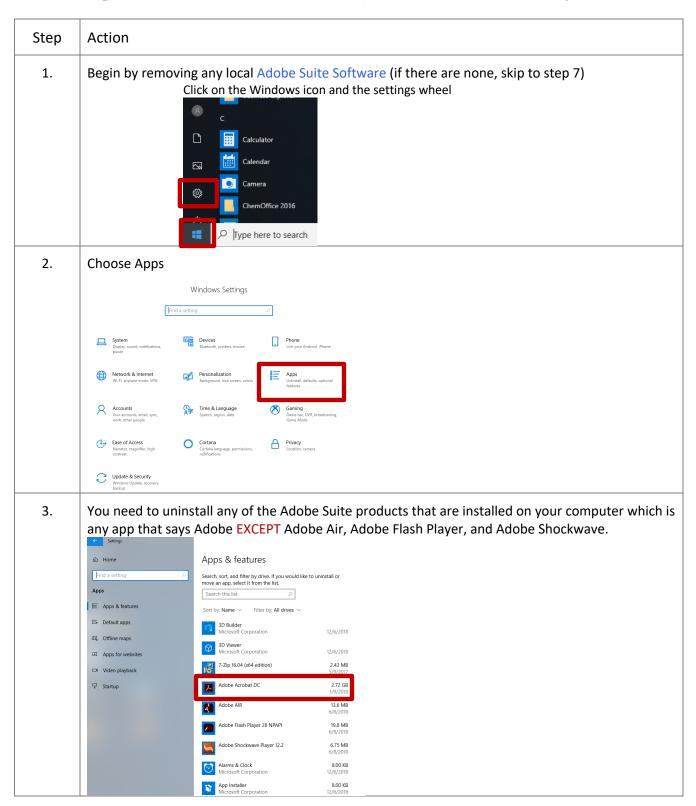

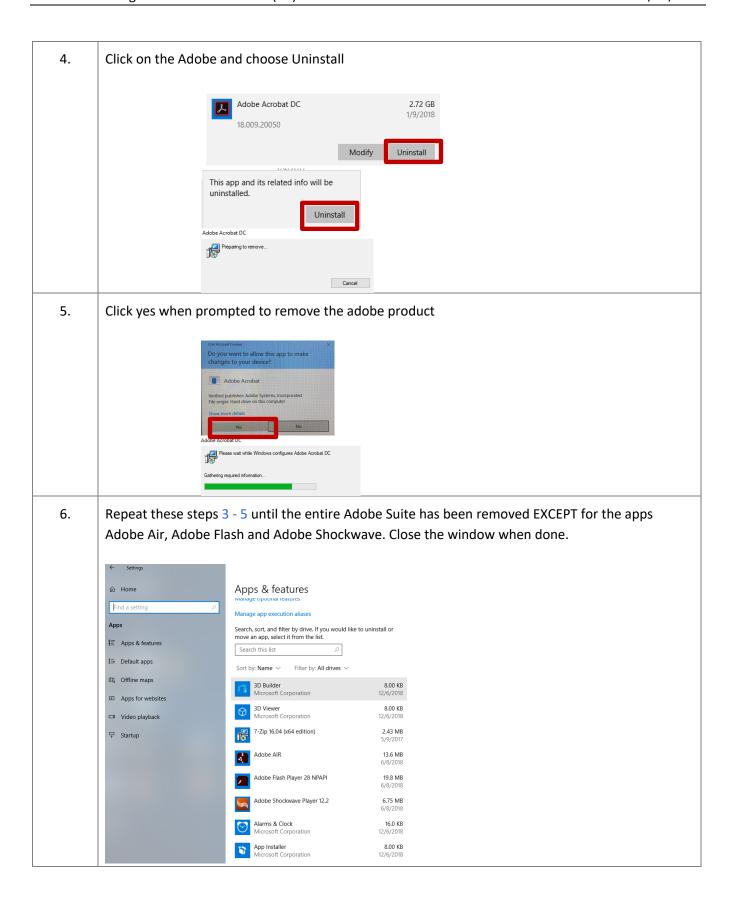

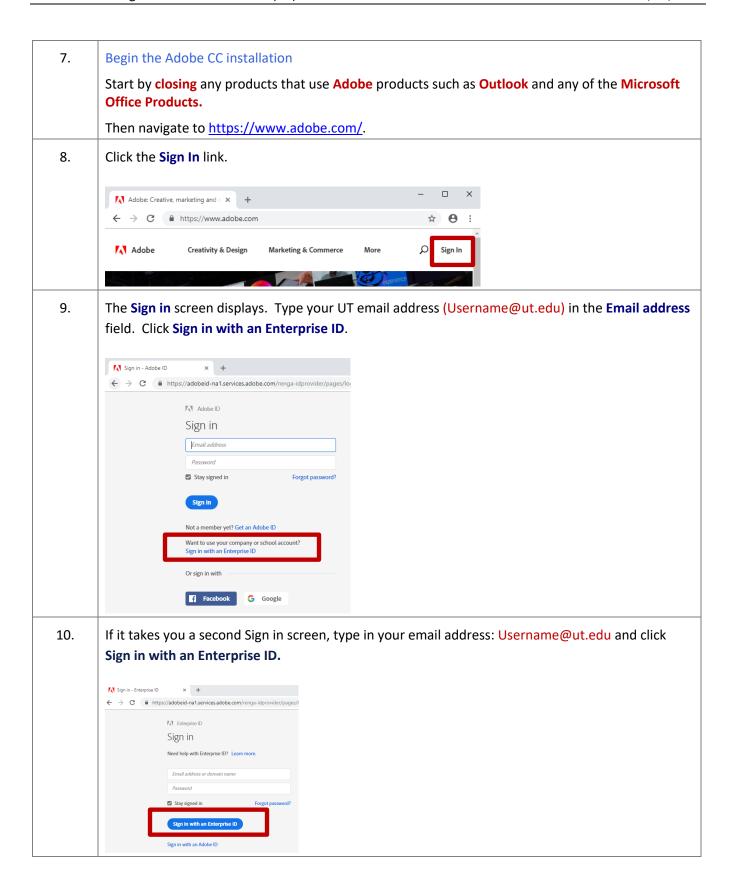

11. If the Choose an account for screen displays. Select Enterprise ID.

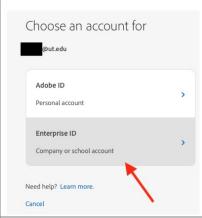

12. The **MyUTampa Sign In** screen displays. Type your UT logon (Username) and password. Click the **Sign In** button.

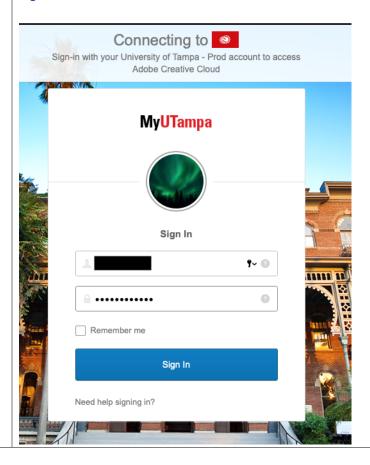

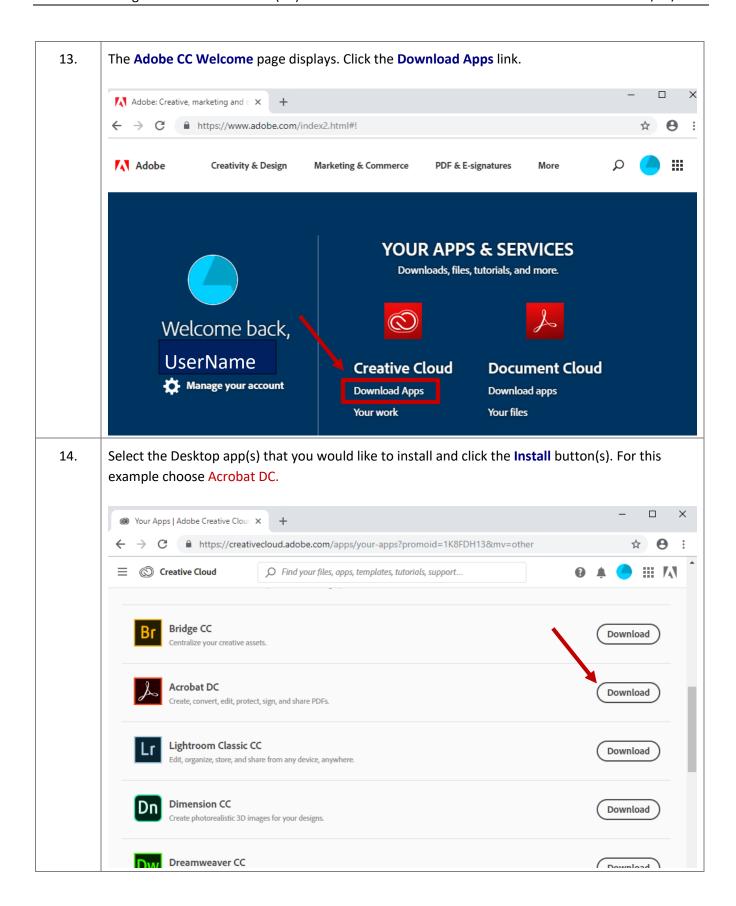

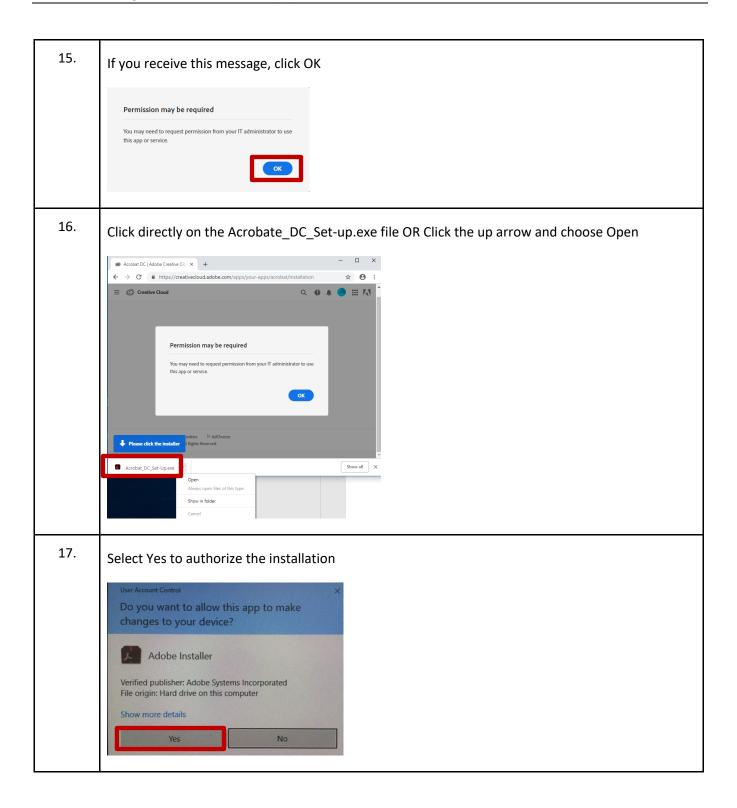

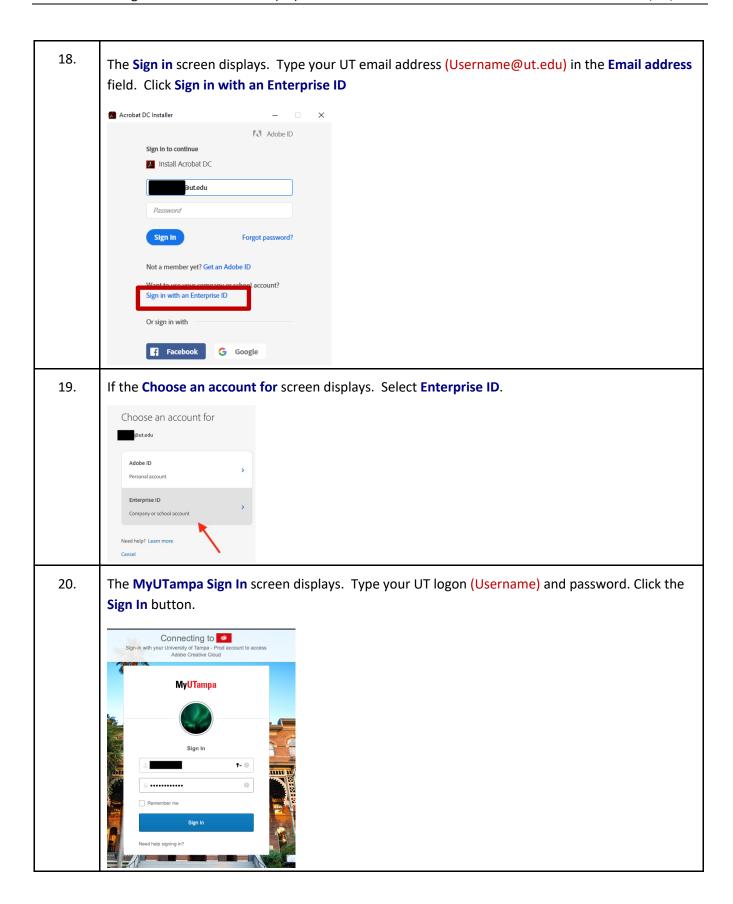

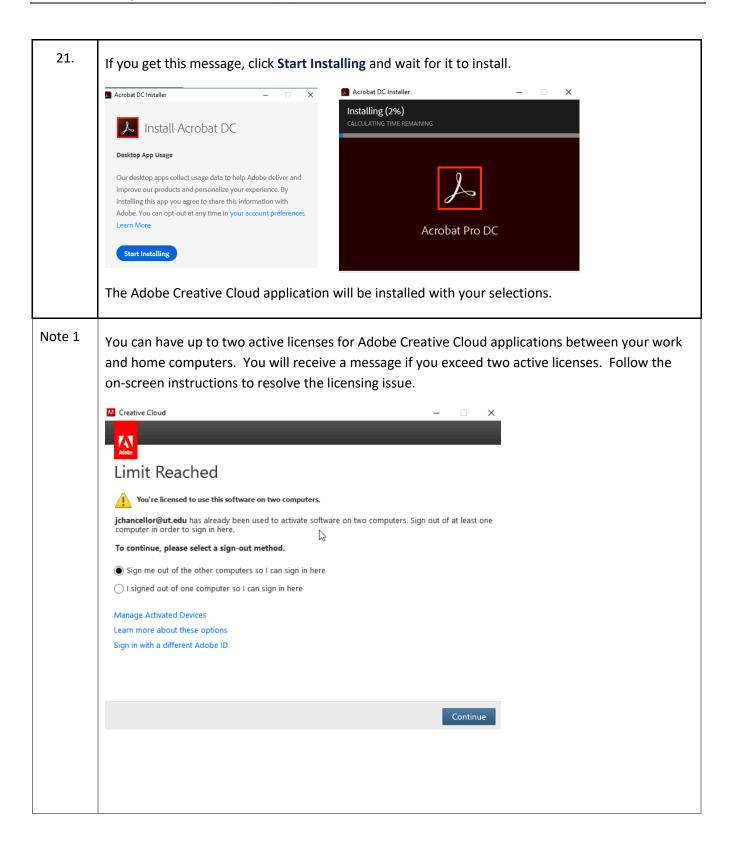

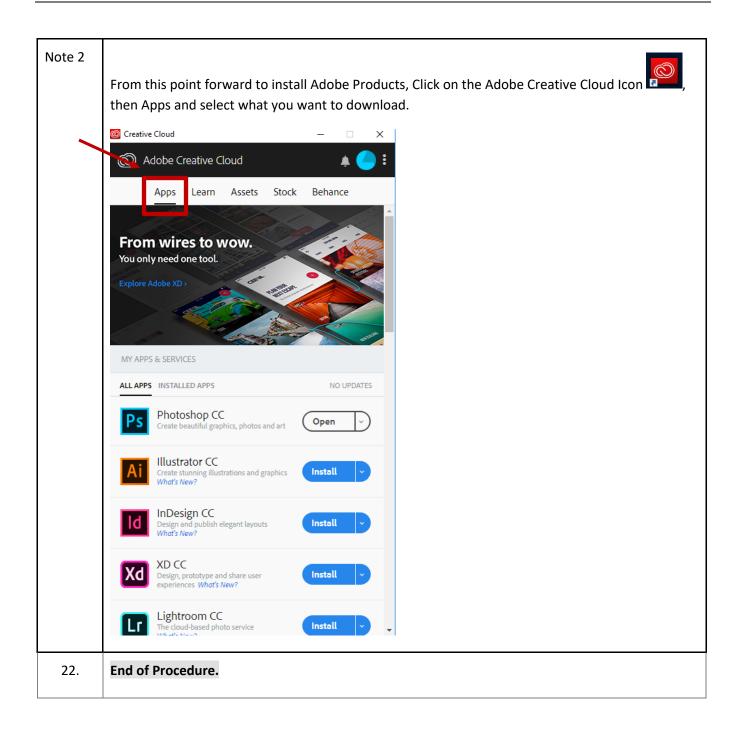